# 島根大会サイトトップページへの手順

### 方法1

①検索欄に「島根県高 P 連ホームページ」と入力する。 ②島根県高 P 連ホームページの画面に入る。 ③島根県高 P 連ホームページのトップページにある島根大会バナーをクリックする。 ④島根大会サイトのトップページの画面に入る。 ⑤以下、別添「島根大会全体会オンラインライブ配信 視聴手順」を参照

## 方法2

①検索欄に「全国高 P 連大会島根大会」と入力する。 ②島根大会サイトのトップページの画面に入る。 ③以下、別添「島根大会全体会オンラインライブ配信 視聴手順」を参照

### 方法3

①次の大会専用 HP のアドレスを入力する

大会専用HP: http://mtg.shimakp.jp

②島根大会サイトのトップページの画面に入る。 ③以下、別添「島根大会全体会オンラインライブ配信 視聴手順」を参照

#### 方法4

①次の QR コードをモバイル画面に合わせる。

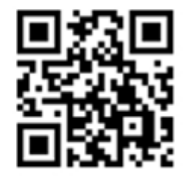

②島根大会サイトのトップページの画面に入る。 ③以下、別添「島根大会全体会オンラインライブ配信 視聴手順」を参照